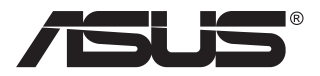

# **ZenScreen Touch MB16AMT Monitor tactil portabil**

## **Ghidul utilizatorului**

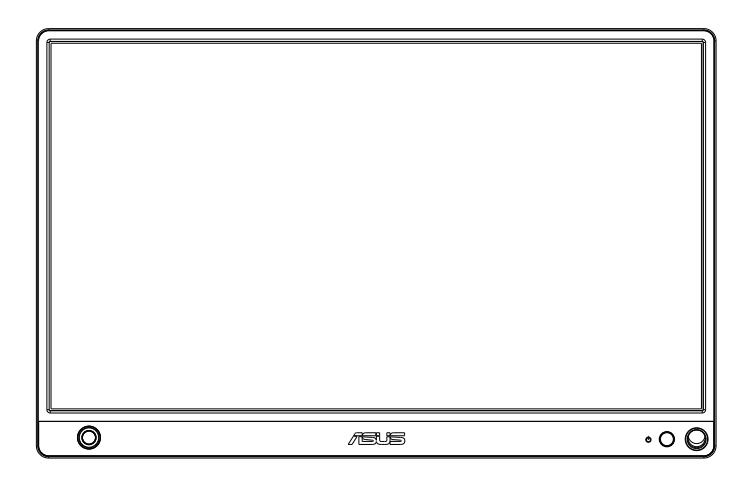

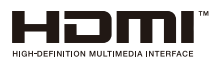

### **Cuprins**

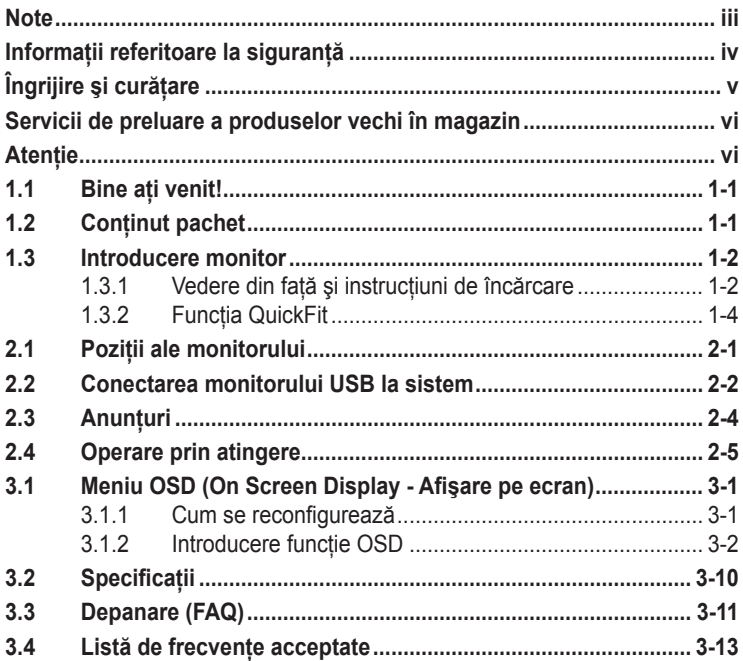

Copyright © 2019 ASUSTeK COMPUTER INC. Toate drepturile rezervate.

Nicio parte din acest manual, inclusiv produsele și software-ul descrise în acesta nu poate<br>fi reprodusă, transmisă, transcrisă, păstrată într-un sistem de preluare a informatiilor sau rradusă în orice limbă, indiferent de formă sau de mijloace, cu excepția documentației<br>păstrate de cumpărător cu scopul de copie de rezervă, fără a avea permisiunea scrisă<br>explicită a ASUSTeK COMPUTER INC. ("ASUS").

Garanția sau service-ul produsului nu se va prelungi dacă: (1) produsul este reparat, modificat sau alterat, exceptând cazul în care astfel de reparație, modificare sau alterare este autorizată în scris de ASUS; sau (2) numărul de serie al produsului este şters sau lipseşte.

ASUS OFERA ACEST MANUAL "CA ATARE", FARA NICI O GARANȚIE, EXPLICITA SAU<br>IMPLICITĂ, INCLUZÂND, DAR FĂRĂ A SE LIMITA LA, GARANȚIILE SAU CONDIȚIILE<br>IMPLICITE PENTRU COMERCIALIZAREA SAU CONFORMITATEA CU UN ANUMIT SCOP. ASUS, DIRECTORII, CADRELE DE CONDUCERE, ANGAJAŢII SAU AGENŢII SĂI NU SUNT RESPONSABILI PENTRU NICIO DAUNĂ INDIRECTĂ, SPECIALĂ, INCIDENTALĂ<br>SAU PE CALE DE CONSECINȚĂ (INCLUSIV DAUNE PENTRU PIERDERE DE PROFIT, PIERDERE DE ACTIVITATE, PIERDERE DE UTILIZARE SAU DATE, ÎNTRERUPEREA ACTIVITĂȚII ȘI ALTELE SIMILARE), CHIAR DACA ASUS A FOST AVIZAT DE<br>POSIBILITATEA UNOR ASTFEL DE PAGUBE CARE REIES DIN ORICE DEFECT SAU EROARE A ACESTUI MANUAL SAU PRODUS.

SPECIFICATIILE ȘI INFORMATIILE DIN ACEST MANUAL SUNT FURNIZATE DOAR CU SCOP INFORMATIV ȘI SUNT SUPUSE MODIFICARII IN ORICE MOMENT FARA<br>NOȚIFICARE ȘI NU TREBUIE INTERPRETATE CA OBLIGAȚIE DIN PARTEA ASUS. ASUS<br>NU ÎȘI ASUMĂ NICIO RESPONSABILITATE SAU RĂSPUNDERE PENTRU ORICE ERORI<br>SAU ÎNEXACTI

Numele de produse şi companii din acest manual pot fi sau nu mărci comerciale înregistrate sau drepturi de autor ale companiilor respective și sunt utilizate doar pentru identificare sau explicatie și în beneficiul proprietarilor, fără intenția de a încălca drepturile acestora.

### <span id="page-2-0"></span>**Note**

#### **Declaraţie a Comisiei federale pentru comunicaţii**

Acest dispozitiv respectă Secţiunea 15 a Regulilor FCC. Funcţionarea trebuie să îndeplinească următoarele două conditii:

- Acest dispozitiv nu poate cauza interferente nocive si
- Acest dispozitiv trebuie să accepte orice interferente primite, inclusiv interferențele care pot provoca o funcționare nedorită.

Acest echipament a fost testat şi s-a constatat că se încadrează în limitele pentru un dispozitiv digital de Clasa B în conformitate cu Partea 15-a Reglementărilor FCC. Aceste limite au drept scop asigurarea unei protecţii rezonabile împotriva interferentei dăunătoare într-o instalatie rezidențială. Acest echipament generează, utilizează şi poate radia energie pe frecvență radio, iar dacă nu se instalează și nu se utilizează conform instructiunilor, poate produce interferente dăunătoare comunicatiilor radio. Cu toate acestea, nu există nicio garanție că într-o configurație de instalare specifică nu se vor produce interferente. Dacă acest echipament cauzează interferente dăunătoare pentru recepția radio sau TV, care se pot stabili prin oprirea şi repornirea echipamentului, utilizatorul este încurajat să încerce corectarea interferentelor prin intermediul uneia sau al mai multora dintre următoarele măsuri:

- Reorientați sau reamplasați antena receptorului.
- Cresteti distanta de separare dintre dispozitiv și receptor.
- Conectati echipamentul la o priză de c.a. dintr-un circuit diferit de cel la care este conectat receptorul.
- Pentru ajutor, consultați dealerul sau un tehnician radio/TV cu experientă.

#### **Declaraţie a Departamentului canadian de comunicaţii**

Acest dispozitiv digital nu depăşeşte limitele Clasei B pentru emisii de zgomot radio de la dispozitivul digital stabilite în Regulamentele privind interferenţa radio a Departamentului canadian de comunicaţii.

Acest dispozitiv digital Clasa B respectă ICES-003 din Canada.

### <span id="page-3-0"></span>**Informaţii referitoare la siguranţă**

- Înainte de configurarea monitorului tactil portabil, cititi cu atentie toată documentația care însoțește produsul.
- Pentru a preveni pericolul de incendiu sau de electrocutare, nu expuneti monitorul tactil portabil la ploaie sau la umiditate.
- Nu încercati niciodată să deschideți carcasa monitorului tactil portabil.
- Înainte de a utiliza monitorul tactil portabil, asigurați-vă că toate cablurile sunt conectate corect şi cablurile de alimentare nu sunt deteriorate. Dacă detectați orice avarie, contactați imediat dealerul.
- Evitaţi praful, umiditatea şi extremele de temperatură. Nu plasaţi monitorul tactil portabil într-o zonă în care se poate uda. Amplasați monitorul tactil portabil pe o suprafaţă stabilă.
- Nu împingeți niciodată obiecte și nu vărsați lichid în fantele de pe carcasa monitorului tactil portabil.
- Dacă întâmpinati probleme tehnice cu monitorul tactil portabil, contactaţi un tehnician de service calificat sau magazinul.
- Acest monitor tactil portabil este alimentat de la portul USB, care este compatibil cu sistemele de circuite LPS şi SELV, conform IEC60950- 1:2005.
- NU aruncați produsul în foc
- NU utilizati monitorul în apropierea echipamentelor de încălzire sau în locuri unde există probabilitatea înregistrării unei temperaturi ridicate
- Feriti monitorul de obiecte ascutite
- NU așezați obiecte peste monitor

## <span id="page-4-0"></span>**Îngrijire şi curăţare**

- Curătirea. Opriti monitorul și deconectați cablul. Curățați suprafața monitorului cu o cârpă fără scame, neabrazivă. Petele persistente pot fi îndepărtate cu o cârpă umezită cu o solutie de curătare cu agresivitate medie.
- Nu utilizati solutii de curătare care contine alcool sau acetonă. Utilizati o soluţie de curăţare destinată utilizării pentru LCD. Nu pulverizaţi solutia de curătare direct pe ecran, deoarece aceasta poate picura în monitor si poate cauza electrocutarea.

#### **Următoarele simptome sunt normale pentru monitor:**

- Este posibil ca ecranul să lumineze usor neuniform, în funcție de modelul de desktop pe care îl utilizati.
- Când aceeaşi imagine este afişată timp de mai multe ore, pe ecran poate apărea o imagine remanentă după schimbarea imaginii. Ecranul va reveni încet sau puteți să opriți alimentarea pentru câteva ore.
- Când ecranul devine negru sau clipeste sau nu mai functionează, contactaţi dealerul sau centrul de service pentru reparaţii. Nu reparaţi ecranul pe cont propriu!

#### **Convenţii utilizate în acest ghid**

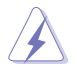

AVERTIZARE: Informaţii pentru a preveni vătămarea corporală când încercați să efectuati o actiune.

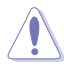

ATENTIE: Informatii pentru a preveni deteriorarea componentelor când încercați să efectuați o acțiune.

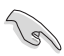

IMPORTANT: Informații pe care TREBUIE să le respectați pentru a efectua o actiune.

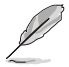

NOTĂ: Sfaturi şi informaţii suplimentare pentru a ajuta la efectuarea unei actiuni.

#### **Unde găsiţi informaţii suplimentare**

Consultati următoarele surse pentru informații suplimentare și pentru actualizări ale produsului și software-ului.

#### **1. Site-uri ASUS**

Site-urile ASUS internationale oferă informații actualizate despre produsele hardware şi software ASUS. Consultaţi **<http://www.asus.com>**

#### **2. Documentaţie opţională**

Pachetul produsului dvs. poate include documentatie optională care poate fi adăugată de dealer. Aceste documente nu fac parte din pachetul standard.

### <span id="page-5-0"></span>**Servicii de preluare a produselor vechi în magazin**

Programele ASUS pentru reciclare şi preluare a produselor vechi sunt rezultatul angajamentului nostru fată de cele mai înalte standarde de protejare a mediului. Credem că este important să oferim soluții pentru ca clientii noștri să poată recicla în mod responsabil produsele, bateriile și alte componente, precum şi materialele de ambalare.

Accesati **<http://csr.asus.com/english/Takeback.htm>** pentru a obtine informaţii detaliate privind reciclarea în diferite regiuni.

### **Atenţie**

Se recomandă utilizarea stiloului ataşat sau a oricărui stilou sau stick care poate fi introdus în orificiul din colt pentru a juca rolul de suport pentru monitor.

Pentru stabilitate, lăsați o porțiune de cel puțin 10 cm/4 inchi din stilou în partea din spate a monitorului.

Rețineți că stiloul atașat nu este stilou tactil.

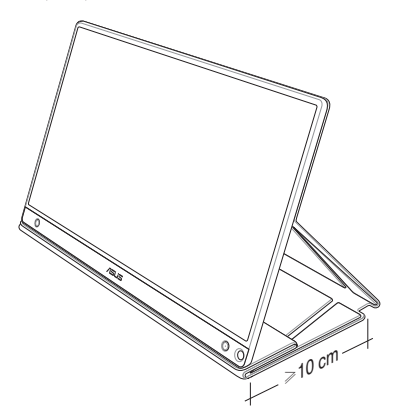

### <span id="page-6-0"></span>**1.1 Bine aţi venit!**

Vă mulțumim pentru achiziționarea monitorului tactil portabil ASUS®!

Cel mai nou monitor tactil portabil de la ASUS oferă o mare portabilitate şi vă simplifică viaţa de zi cu zi, aducând un plus atât prin prisma experienţei de vizionare, cât şi prin stil.

### **1.2 Conţinut pachet**

Verificati dacă în pachet există următoarele articole:

- Monitor tactil portabil  $\checkmark$
- $\checkmark$  Ghid de pornire rapidă
- $\checkmark$  Certificat de garantie
- $\checkmark$  Cablu USB Type-C
- $\checkmark$  Carcasă inteligentă
- $\checkmark$  Adaptor de la USB Type-C la tip A
- $\checkmark$ Cablu Micro HDMI la HDMI
- $\checkmark$ Stilou tactil
- $\checkmark$  Adaptor de alimentare

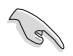

- Dacă oricare dintre articolele de mai sus este deteriorat sau lipseşte, contactaţi imedia magazinul.
- Stiloul inclus în pachet nu este acoperit de garantie.

### <span id="page-7-0"></span>**1.3 Introducere monitor**

**1.3.1 Vedere din faţă şi instrucţiuni de încărcare**

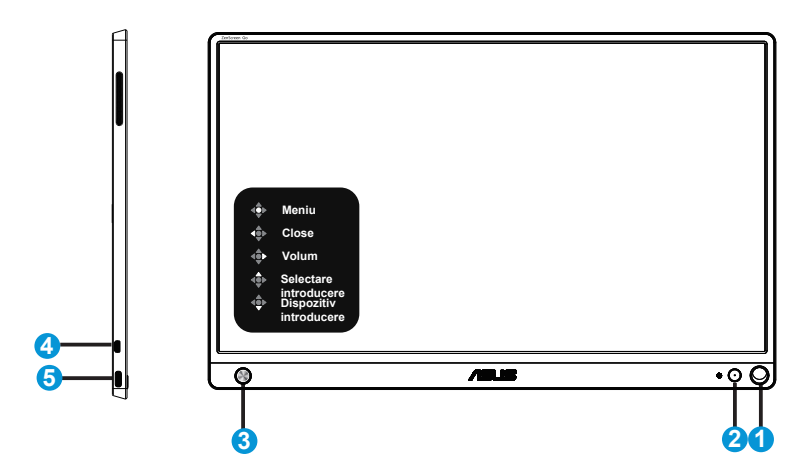

- 1. Orificiu pentru stilou
	- Introduceti stiloul atasat în orificiu. Monitorul poate fi sustinut și fără carcasa inteligentă.
- 2. Buton de alimentare/LED alimentare
	- Apăsaţi pe acest buton pentru a porni/opri monitorul atunci când este conectat la o sursă validă.
	- Definiţia de culoare a indicatorului de alimentare se află în tabelul de mai jos.

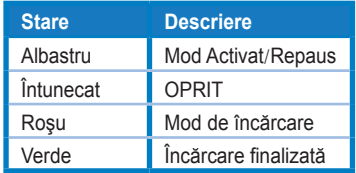

- 3. Tastă de navigare în 5 direcţii
	- Apăsaţi pe butonul din centru pentru a accesa meniul OSD atunci când monitorul este conectat la o sursă validă.
	- Apăsarea lungă pe butonul din centru vă permite să verificaţi rapid procentul de încărcare a bateriei, chiar dacă dispozitivul este oprit.

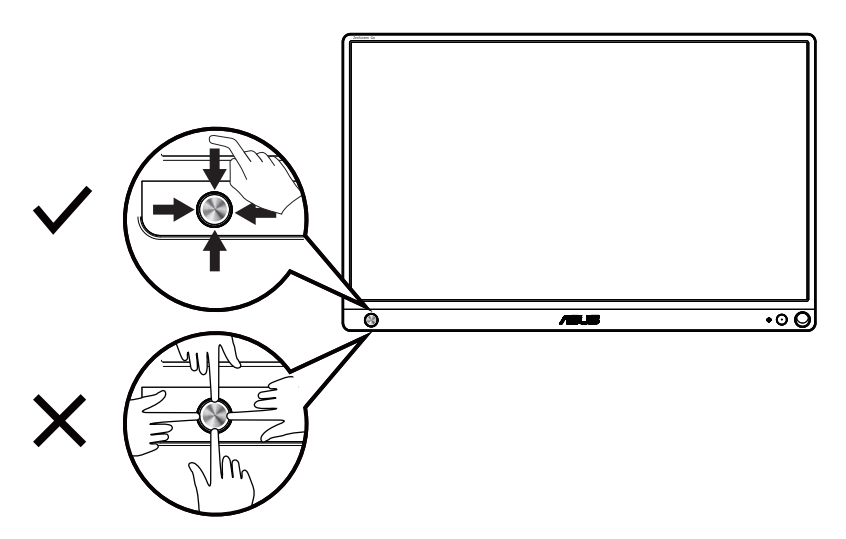

- 4. Port Micro-HDMI
	- Conectaţi computerul folosind cablul Micro-HDMI.
- 5. Port USB Type-C
	- Se utilizează pentru conectarea la o sursă validă, cum ar fi un PC sau un telefon mobil, pentru ca monitorul să functioneze atunci când are un nivel suficient de energie
	- Se utilizează pentru încărcarea bateriei atunci când monitorul este în modul OPRIT
	- Sursă de alimentare de până la 9 V la 2 A, 18 W, intrare de semnal acceptată, rezoluție maximă de 1920 x 1080 la 60 Hz

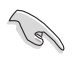

#### IMPORTANT:

- Încărcaţi monitorul timp de 4 ore înainte de prima utilizare
- Utilizaţi numai adaptorul de alimentare şi cablul USB incluse pentru a încărca monitorul. Utilizarea unui alt adaptor de alimentare şi a unui alt cablu poate deteriora dispozitivul.

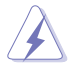

AVERTIZARE: Adaptorul se poate supraîncălzi în timpul functionării. NU acoperiti adaptorul și nu îl atingeți în timp ce este conectat la o sursă de alimentare. Dacă dispozitivul devine neobişnuit de fierbinte, deconectaţi cablul USB de la dispozitiv şi trimiteti dispozitivul, împreună cu adaptorul de alimentare și cu cablul USB, la un tehnician de service calificat ASUS.

### <span id="page-9-0"></span>**1.3.2 Funcţia QuickFit**

Funcția QuickFit conține două modele: (1) grilă (2) dimensiune de fotografii.

1. Model grilă: Permite designerilor şi utilizatorilor să organizeze continutul și aspectul pe o pagină și să obțină un aspect și un stil consistente.

Dacă rotația este activată, grila de aliniere 1 se va roti automat.

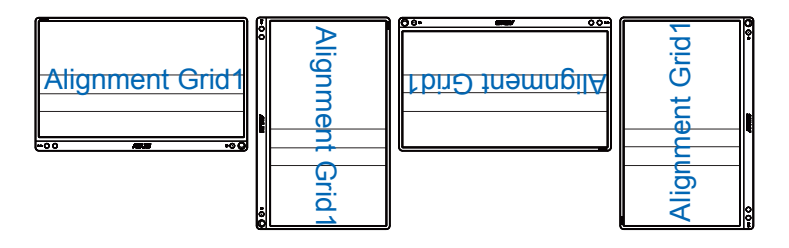

G

Functia de rotire automată functionează numai în sistemul de operare Windows, prin instalarea software-ului DisplayWidget.

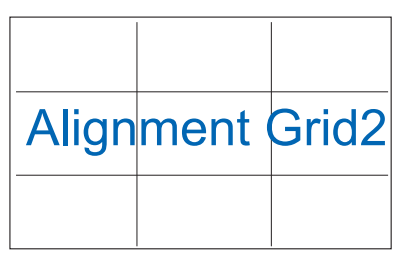

2. Dimensiune fotografie: Permite fotografilor şi altor utilizatori să vizualizeze şi să editeze cu exactitate fotografiile la dimensiune reală pe ecran.

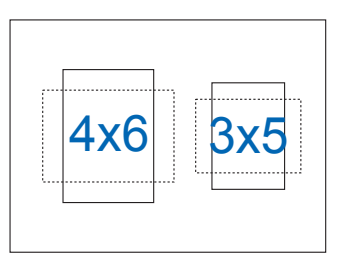

### <span id="page-10-0"></span>**2.1 Poziţii ale monitorului**

Puteţi susţine monitorul în diferite poziţii folosind carcasa inteligentă.

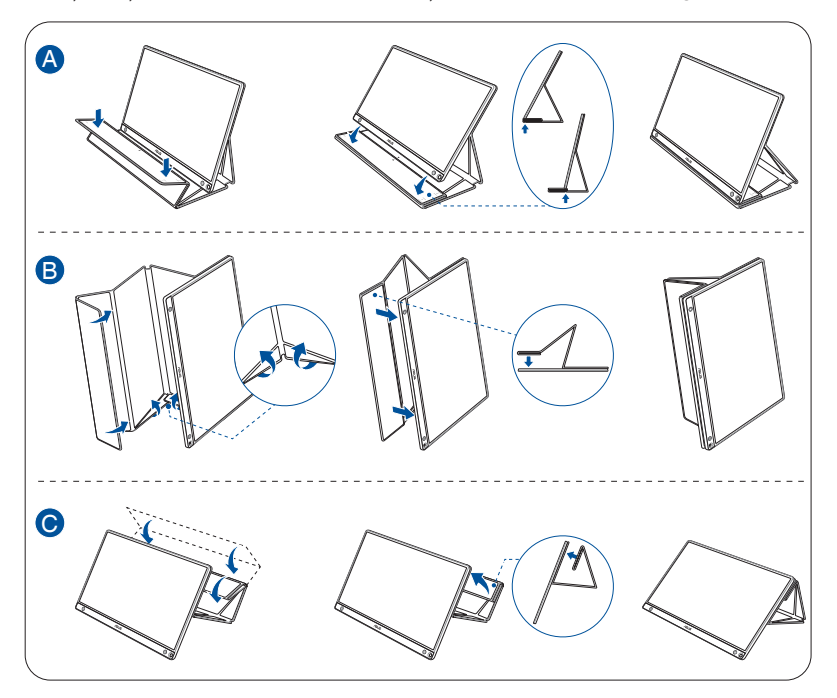

<span id="page-11-0"></span>**2.2 Conectarea monitorului USB la sistem**

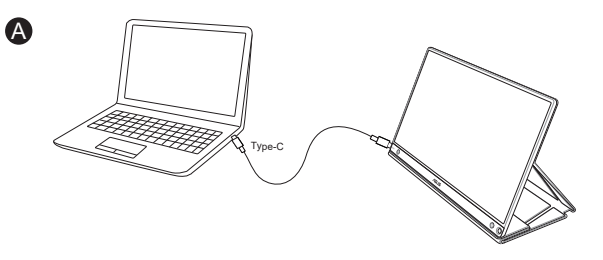

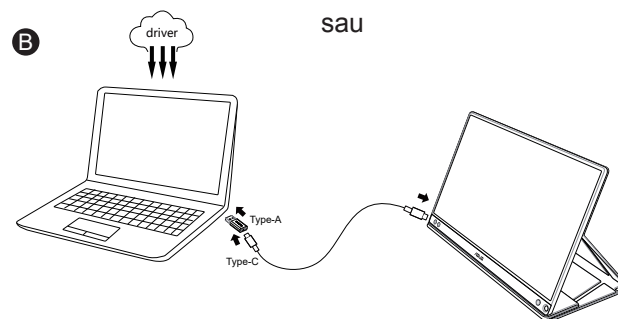

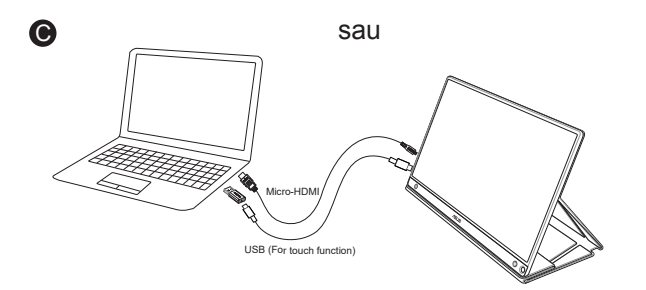

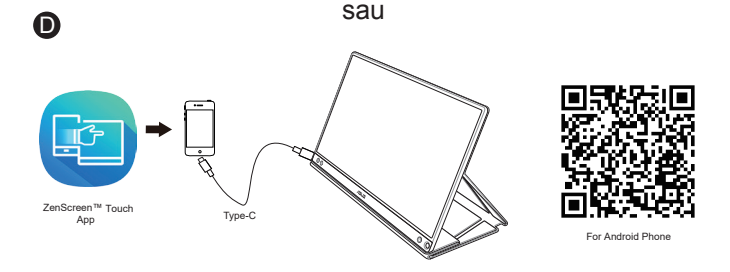

Înainte de conectarea cu telefonul Android, vă rugăm să descăcați aplicația "ZenScreen Touch" din Google Play Store sau de pe websiteul ASUS. Această aplicație ajută potrivirea perfectă a punctelor multi-atingere între monitorul tactil ZenScreen™ şi telefoanele Android. În timpul lansării este capabilă să folosească și să controleze aplicațiile telefonului pe MB16AMT.

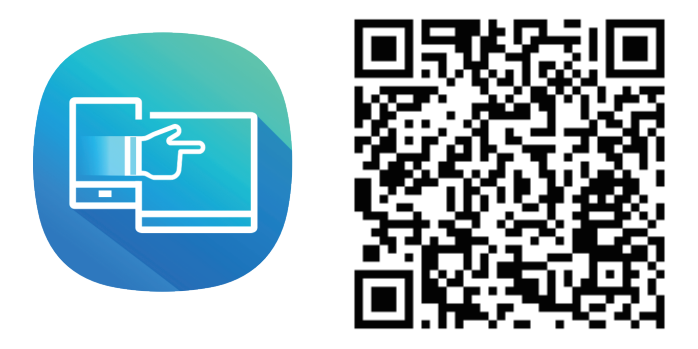

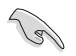

Functia tactilă MB16AMT este disponibilă doar dacă telefonul Android oferă/ suportă multi-atingere HID. Vă rugăm confirmati cu producătorul telefonului pentru a fi siguri de disponibilitatea funcției.

În cazul în care computerul nu acceptă interfața Type-C, ci doar interfața USB 3.0, instalaţi mai întâi driverul oficial de pe site-ul web ASUS.

Asiguraţi-vă că între monitorul USB şi sistem este conectat cablul USB Type-C şi adaptorul de la USB Type-C la USB tip A.

Consultati site-ul web ASUS pentru a găsi cel mai recent driver și cea mai recentă versiune a software-ului DisplayWidget.

### <span id="page-13-0"></span>**2.3 Anunţuri**

Deoarece acest produs și carcasa inteligentă atasată includ magneți în structură, există riscul de deteriorare a hard diskului computerului şi a obiectelor care sunt sensibile la magneti.

Asigurati-vă că nu asezați produsul deasupra computerului atunci când folositi computerul (pornit sau în modul de repaus). În caz contrar, hard diskul ar putea fi afectat și ati putea pierde date sau afișajul computerului s-ar putea opri ca urmare a activării mecanismului automat de protectie. Atunci când introduceți acest produs împreună cu computerul într-o geantă de transport, asiguraţi-vă că închideţi computerul pentru a evita posibilele probleme legate de hard disk. (Consultati Imaginea A)

Capacitatea bateriei diferă în functie de temperatura ambiantă, de umiditate şi de utilizarea monitorului

Bateria utilizată în acest dispozitiv poate prezenta risc de incendiu sau de ardere chimică în cazul scoaterii sau al dezasamblării

Risc de explozie, dacă se înlocuieşte bateria cu una de tip necorespunzător

Nu încercaţi niciodată să scurtcircuitaţi bateria monitorului

Nu încercaţi niciodată să dezasamblaţi şi să reasamblaţi bateria monitorului

Dacă detectați scurgeri, întrerupeți utilizarea dispozitivului

Bateria şi componentele acesteia trebuie reciclate sau scoase din uz în mod corespunzător

Nu lăsați bateria sau alte componente de mici dimensiuni la îndemâna copiilor

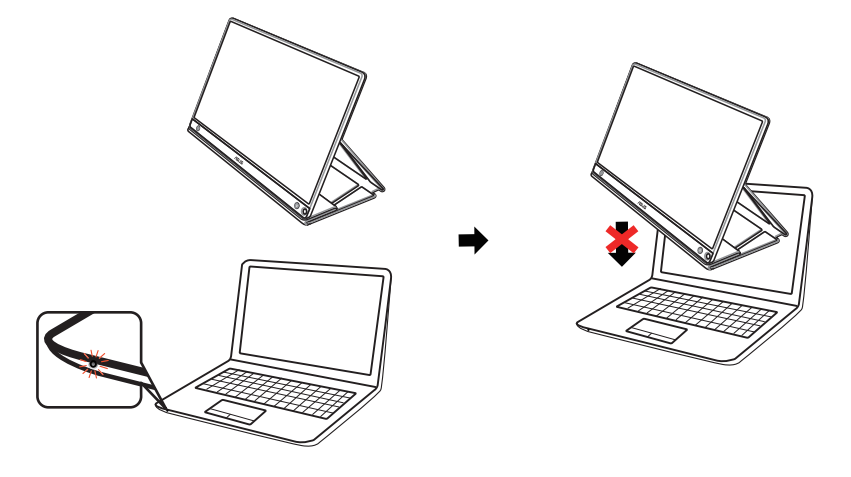

Imaginea A

### <span id="page-14-0"></span>**2.4 Operare prin atingere**

- ASUS MB16AMT este un monitor tactil care foloseşte tehnologia panoului tactil în 10 puncte. Vă rugăm folositi cu sistemul de operare cel mai recent, cum ar fi Windows 10.
- Puteți utiliza un singur deget sau mai multe degete, deoarece dispozitivul oferă recunoaştere pentru până la 10 atingeri concomitente.

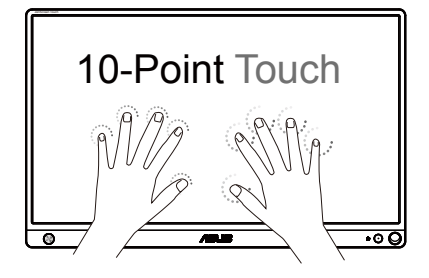

- Pentru activarea functiei tactile trebuie să conectati afișajul la computerul dvs. cu cablul USB Type-C livrat în pachet.
- Nu este necesară instalarea altor drivere de atingere.
- ASUS MB16AMT vă oferă posibilităţi de atingere excelente cum ar fi bătăi uşoare cu vârful degetelor, prindere între două degete, ciupire, rotire, mărirea sau micşorarea imaginii, alunecare cu un deget pentru a trece la imaginea următoare etc. Gesturile vă permit să porniti programe si să accesati setările afișajului dvs. ASUS MB16AMT. Functiile pot fi activate prin folosirea gesturilor mâinilor pe ASUS MB16AMT.

#### **Alunecare cu degetul dinspre marginea din stânga spre dreapta (numai cu Windows 7/8/8.1/10)**

Alunecaţi cu degetul dinspre marginea din stânga a ecranului pentru a amesteca aplicatiile active.

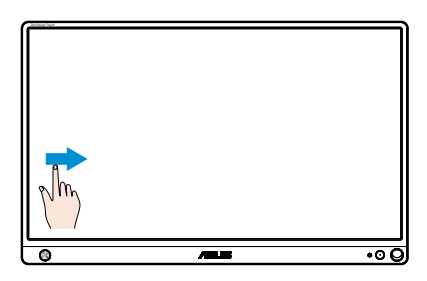

#### **Alunecare cu degetul dinspre marginea din dreapta spre stânga (numai cu Windows 7/8/8.1/10)**

Alunecaţi cu degetul dinspre marginea din dreapta a ecranului pentru a porni bara fermecată (Charm).

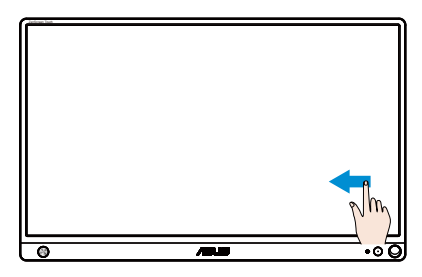

#### **Alunecare cu degetul (numai cu Windows 7/8/8.1/10)**

Glisați degetul pentru a deplasa imaginea în sus și în jos și mutați imaginea la stânga sau la dreapta mişcând degetul pe ecran fără a-l desprinde de ecran.

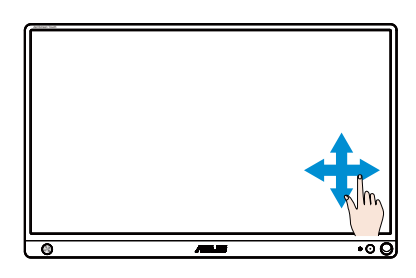

#### **Micşorare**

Apropiaţi unul de altul două degete pe ecranul tactil.

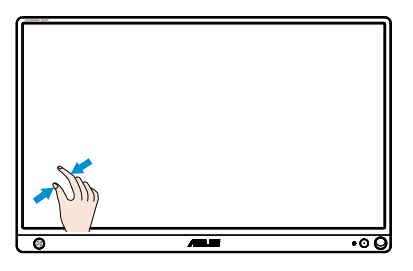

#### **Mărire**

Depărtați două degete pe panoul tactil.

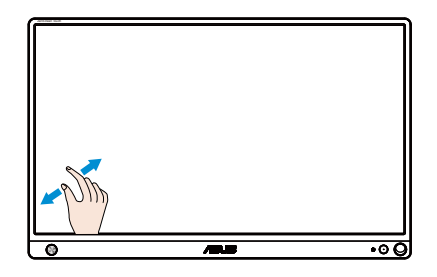

#### **Atingere simplă/Atingere dublă**

#### **Atingere simplă**

Atingeti locatia dorită de pe ecran cu un singur deget, după care ridicati degetul.

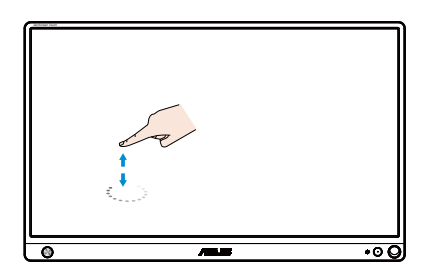

#### **Atingere dublă**

Atingeți locația dorită de pe ecran cu un singur deget, de două ori, după care ridicaţi degetul.

Atingeţi o aplicaţie pentru a o porni (numai cu Windows 7/8/8.1/10).

Atingeți de două ori un element pentru a-I lansa.

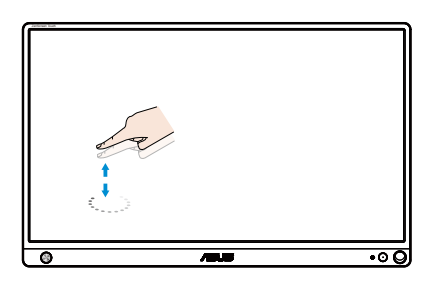

#### **Atingere şi menţinere**

Pentru a mişca o aplicație, atingeți și mențineți pictograma aplicației si mutati-o într-o poziție nouă. Pentru a închide o aplicație (numai cu Windows 7/8/8.1/10), atingeți și mențineți partea de sus a aplicației active şi mutaţi-o în jos până la baza ecranului pentru a o închide.

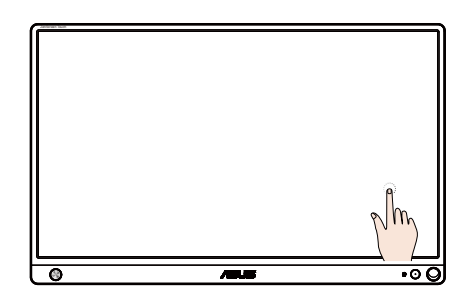

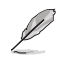

### **NOTĂ:**

• Pentru detalii suplimentare referitoare la funcţia tactilă, accesaţi site-ul web al sistemului de operare.

• Nu atingeţi ecranul cu obiecte ascuţite, deoarece acesta se poate deteriora și se anulează garanția.

• Nu împingeti cu putere și nu rezemați nimic pe suprafața din sticlă (dacă este în poziție orizontală), deoarece obiectul va deteriora ecranul și garanția se anulează.

• Vă rugăm să aveți grijă ca mâinile dvs. să fie curate și uscate înainte de a atinge ecranul pentru a asigura o operare tactilă fluidă.

• Funcţia tactilă funcţionează numai cu sisteme de operare şi aplicații care acceptă funcții tacțile.

### <span id="page-18-0"></span>**3.1 Meniu OSD (On Screen Display - Afişare pe ecran)**

**3.1.1 Cum se reconfigurează**

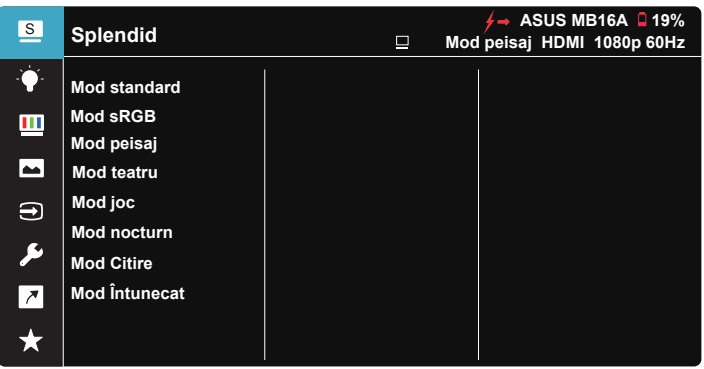

- 1. Apăsaţi punctul Central de pe butonul de navigare în 5 direcţii pentru a afişa meniul OSD.
- 2. Apăsați pe butoanele Sus și Jos pentru a comuta între elementele din meniu. Când vă deplasați de la o pictogramă la alta, numele opțiunii este evidentiat.
- 3. Pentru a selecta un element evidențiat din cadrul meniului, mutați tasta Dreapta sau butonul Central.
- 4. Mutati butoanele Sus și Jos pentru a selecta parametrii doriti.
- 5. Mutati tasta Dreapta sau butonul Central pentru a accesa bara glisantă și apoi folosiți butoanele Sus sau Jos, (în funcție de indicațiile din meniu) pentru modificările dorite.
- 6. Mutaţi tasta Stânga pentru a vă întoarce la meniul anterior.

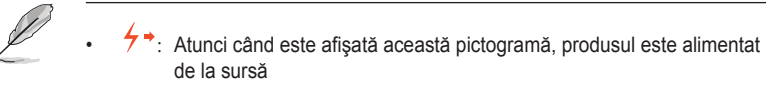

- $\Box$ : Alimentare de la baterie
- $\overline{2}$  · bateria este în curs de încărcare

#### <span id="page-19-0"></span>**3.1.2 Introducere funcţie OSD**

#### **1. Splendid**

Această funcție conține opt subfuncții pe care le puteți selecta după cum doriti.

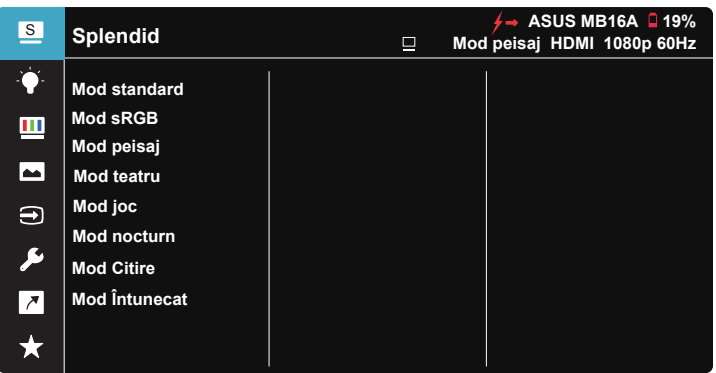

- **• Mod standard**: Aceasta este cea mai bună alegere pentru editarea documentelor cu tehnologia video inteligentă SPLENDID™.
- **• Mod sRGB**: Aceasta cea mai bună alegere pentru vizionarea fotografiilor şi a imaginilor din PC-uri.
- **• Mod peisaj**: Aceasta este cea mai bună alegere pentru afişarea fotografiilor cu peisaje cu tehnologia video inteligentă SPLENDID™.
- **• Mod teatru**: Aceasta este cea mai bună alegere pentru vizionarea filmelor cu tehnologia video inteligentă SPLENDID™.
- **• Mod joc**: Aceasta este cea mai bună alegere pentru jocuri cu tehnologia video inteligentă SPLENDID™.
- **• Mod nocturn**: Aceasta este cea mai bună alegere pentru jocuri cu scene întunecate sau vizionarea filmelor cu tehnologia video inteligentă SPI FNDID™.
- **Mod Citire**: Aceasta este alegerea ideală pentru citirea cărților.
- **• Mod Întunecat**: Aceasta este alegerea ideală pentru un mediu cu lumină scăzută.

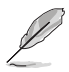

- În Mod standard, Saturatie, Ton strat, Claritate și ASCR nu pot fi configurate de utilizator.
- În modul sRGB, Saturație, Culoare temperatură, Ton strat, Claritate, Strălucire, Contrast şi ASCR nu pot fi configurate de utilizator.
- În Mod Citire, Saturatie, Ton strat, Claritate, ASCR, Contrast și Culoare temperatură nu pot fi configurate de utilizator.

#### **2. Filtru cu Lumină Albastră**

Reglaţi nivelul de energie al luminii albastre emise de retroiluminarea cu LED-uri.

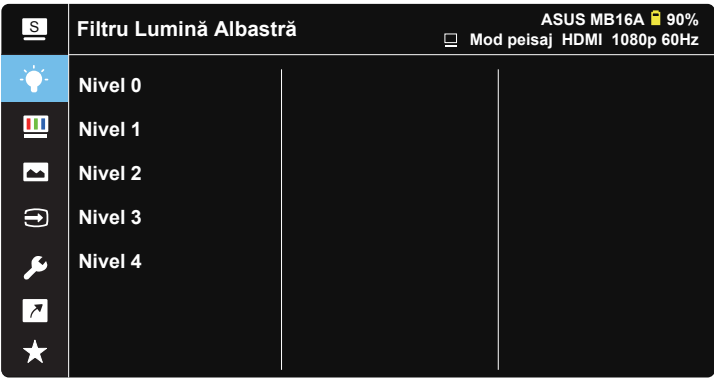

- **• Nivel 0**: Nicio schimbare.
- **• Nivel 1~4**: Cu cât nivelul este mai mare, cu atât cantitatea de lumină albastră este redusă mai mult.
	- Când activati Filtru cu Lumină Albastră, setările implicite ale Mod standard vor fi importate automat.
	- Între Nivel 1 și Nivel 3, functia Strălucire poate fi configurată de utilizator.
	- Nivel 4 corespunde setării optimizate. Acesta este conform cu certificarea TUV privind lumina albastră. Funcția Strălucire nu poate fi configurată de utilizator.

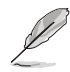

Consultaţi următoarele pentru a atenua solicitarea oculară:

- Utilizatorii trebuie să facă pauze dacă lucrează multe ore la monitor. Vă recomandăm să faceți pauze scurte (cel puțin 5 minute) după aproximativ 1 oră de lucru continuu la computer. Pauzele scurte şi frecvente sunt mai eficiente decât o singură pauză mai lungă.
- Pentru a reduce la minimum solicitarea și senzația de uscare a ochilor, utilizatorii trebuie să-şi odihnească ochii periodic concentrându-se pe obiecte aflate la depărtare.
- Exerciţiile pentru ochi pot ajuta la reducerea oboselii ochilor. Repetaţi frecvent aceste exerciții. Dacă oboseala ochilor continuă, consultați mediul. Exerciții pentru ochi: (1) Priviți în sus și în jos în mod repetat (2) Rotiți lent ochii (3) Mişcaţi ochii pe diagonală.
- Lumina albastră cu energie mare poate cauza oboseală oculară şi AMD (Degenerescenţă maculară senilă). Filtru de lumină albastră pentru a reduce lumina albastră dăunătoare cu 70% (max.) pentru a evita CVS (Sindromul privitului la calculator).

#### **3. Culoare**

Selectați culoarea dorită a imaginii cu această funcție.

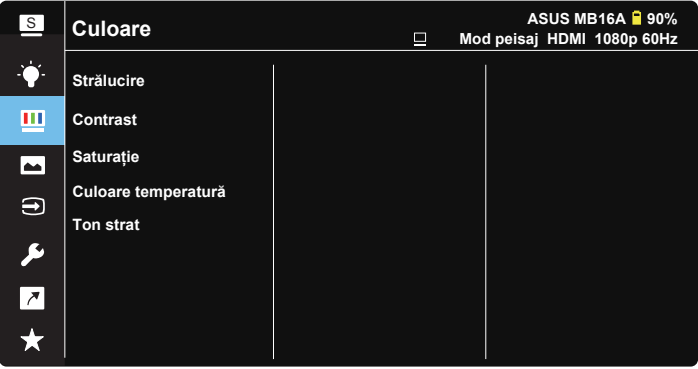

- **• Strălucire**: Intervalul de reglare este de la 0 la 100.
- **• Contrast**: Intervalul de reglare este de la 0 la 100.
- **• Saturaţie**: Intervalul de reglare este de la 0 la 100.
- **• Culoare temperatură**: Cuprinde trei moduri de culoare presetate (**Rece**, **Normal** şi **Cald**) şi Mod **utilizator**.
- **• Ton strat**: Conţine trei moduri de culoare, inclusiv **Roşiatic**, **Natural** şi **Gălbui**.

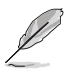

• În Mod utilizator, culorile R (Roşu), G (Verde) şi B (Albastru) pot fi configurate de utilizator; intervalul de reglare este între  $0 \sim 100$ .

#### **4. Imagine**

Din această funcţie principală, puteţi să reglaţi următorii parametri ai imaginii: Claritate, Trace Free, Control aspect, VividPixel, ASCR.

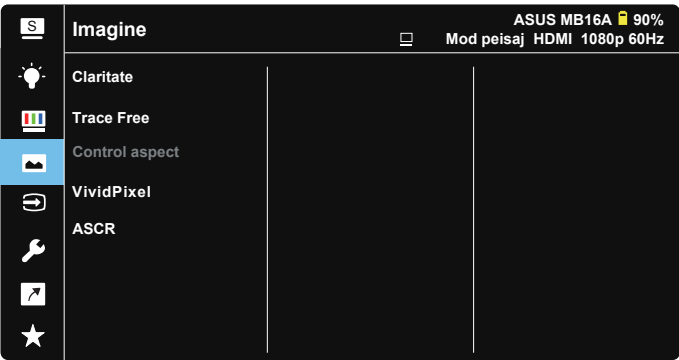

- Claritate: Reglati claritatea imaginii. Intervalul de reglare este de la 0 la 100.
- **• Fără urme**: Accelerează timpul de răspuns cu tehnologia Over Drive. Intervalul de reglare este de la 0 (mai puţin) la 100 (mai mult).
- **• Control aspect**: Reglează raportul de aspect la "**Plin**" sau "**4:3**".
- **• VividPixel**: O tehnologie exclusivă ASUS care oferă utilizatorilor divertisment prin intermediul unor imagini pline de viaţă, cu o claritate de cristal şi detalii uluitoare. Intervalul de reglare este de la 0 la 100.
- **ASCR: Selectati PORNIT** sau **OPRIT** pentru a activa sau dezactiva funcția raportului de contrast dinamic.

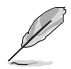

Raportul de 4:3 este disponibil doar când rezolutia intrării Orizontală:Verticală este mai mică decât 16:9.

#### **5. Selectare introducere**

Selectati sursa de intrare dintre semnalul de intrare HDMI sau Type-C.

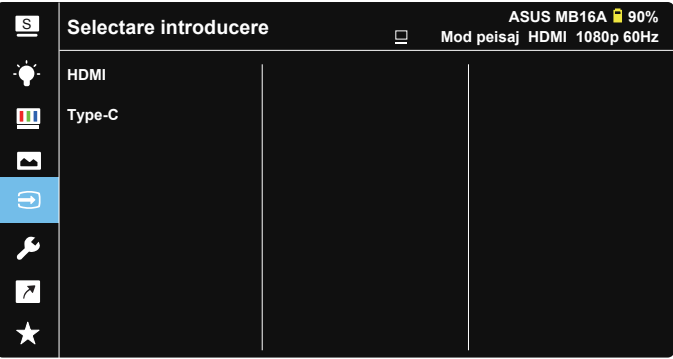

#### **6. Configurare sistem**

Reglează configurația sistemului.

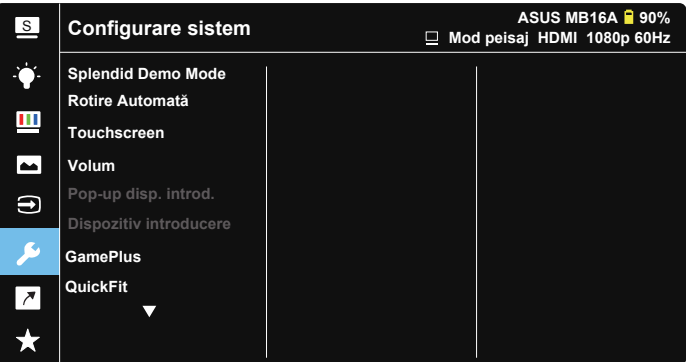

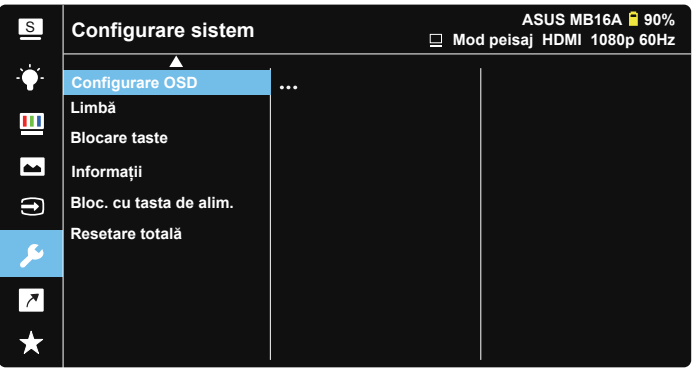

- **Splendid Demo Mode:** Activati modul demonstrativ pentru funcția Splendid.
- **• Rotire automată:** Pentru a activa/dezactiva rotirea automată a imaginii. Reţineţi că funcţia Rotire automată funcţionează numai în **Windows OS (sistemul de operare Windows)**, prin instalarea software-ului **DisplayWidget**.
- **• Touchscreen:** Pentru a activa/dezactiva funcţia tactilă.
- **• Volum:** Reglează nivelul volumului de ieşire.
- **• Pop-up disp. introd.:** Pentru a activa/dezactiva întrebările pop-up pentru Dispozitiv introducere şi Sursă al. de la PC ORI DE CÂTE ORI este prezentă o conexiune.

#### **• Dispozitiv introducere:**

Selectati "Telefon" dacă se conectează la un telefon mobil (funcția de alimentare nu este furnizată în modul "Telefon" din cauza faptului că dispozitivele mobile nu pot asigura o ieşire de alimentare suficientă). Selectati "NB/PC" dacă se conectează la NB/PC și apoi selectati "Încărcare de la NB/PC" cu funcția de încărcare. Această funcție vă permite să lucrati mai mult timp. În subfuncția PC, puteți dezactiva funcția de alimentare selectând "Fără înc. de la NB/PC".

\* Aici, "Fără încărcare" înseamnă o alimentare de sub 100 mA, iar aceasta nu afectează capacitatea de utilizare/durata de functionare a bateriei dispozitivelor gazdă conectate.

\* bateria din ZenScreen poate fi în continuare descărcată după selectarea încărcare de la NB/PC datorită curentului insuficient de la USB-ul NB/PC.

- **• GamePlus**: Funcţia GamePlus vă pune la dispoziţie un set de instrumente şi creează un mediu de joc optimizat pentru diferite tipuri de jocuri. Functia Punct ochit este concepută în mod special pentru jucătorii noi sau începători, care sunt interesați de jocurile de tip First Person Shooter (FPS - jocuri de actiune cu vizualizare subiectivă). Pentru a activa functia GamePlus:
	- Buton GamePlus pentru a accesa meniul principal al funcției GamePlus.
	- Activati functia Punct ochit, Temporizator, Contor FPS sau Aliniere afisaj.
	- Deplasati butonul în sus sau în jos pentru a selecta și apăsați pe pentru a confirma funcția dorită. Apăsați pe **E** pentru a ieși.
	- Functia Punct ochit/Temporizator/Contor FPS este reglabilă prin deplasarea <sup>12</sup> tastei de navigare în 5 directii.

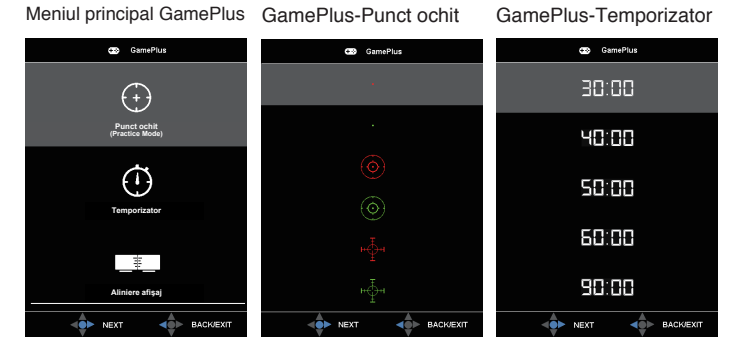

- **QuickFit:** Consultati paginile 1-3 pentru detalii.
- **• Configurare OSD**: Reglează parametrii **Pauză OSD**, **DDC/CI** şi **Transparenţă** pentru ecranul OSD.
- **• Limbă**: Selectaţi limba OSD. Opţiunile sunt: **Engleză**, **Franceză**, **Germană**, **Spaniolă**, **Italiană**, **Olandeză**, **Rusă**, **Polonia**, **Cehia**, **Croaţia**, **Ungaria**, **România**, **Portugalia**, **Turcia**, **Chineză Simplificată**, **Chineză Tradiţională**, **Japoneză**, **Coreeană**, **Persană**, **Thailandeză** şi **Indoneziană**.
- **• Blocare taste**: Apăsând butonul cu 5 direcţii spre stânga pentru mai mult de 5 secunde pentru a dezactiva blocarea tastelor.
- **• Informatii**: Afisează informațiile referitoare la monitor.
- **• Power Key Lock (Bloc. cu tasta de alim.)**: Pentru a activa/dezactiva tasta de alimentare.
- **• Resetare totală**: Se selectează "**Da**" pentru a readuce setările la modul implicit din fabrică.

#### **7. Scurtătură**

Selectarea acestei opţiuni vă permite să configuraţi două taste de comandă rapidă.

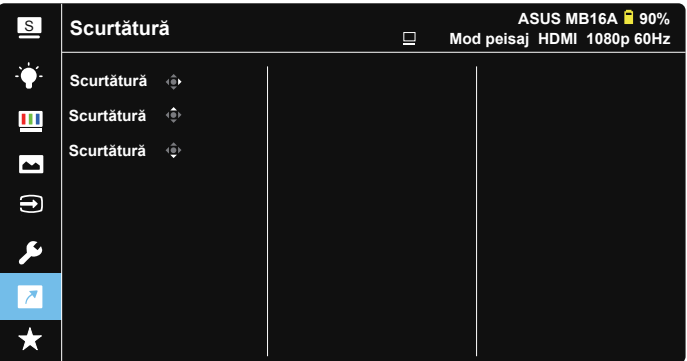

**•** Scurtătură: Utilizatorul poate selecta oricare din opțiunile "Filtru Lumină Albastră", "Splendid", "Strălucire", "Contrast", "Rotire automată", "Touchscreen", "Selectare introducere", "Volum", "Dispozitiv introducere" pentru a o asocia la o tastă de comandă rapidă.

#### **8. MyFavorite**

Încărcaţi/salvaţi toate setările monitorului.

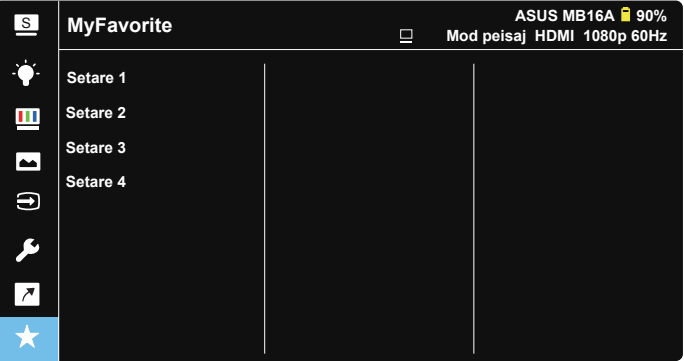

### <span id="page-27-0"></span>**3.2 Specificaţii**

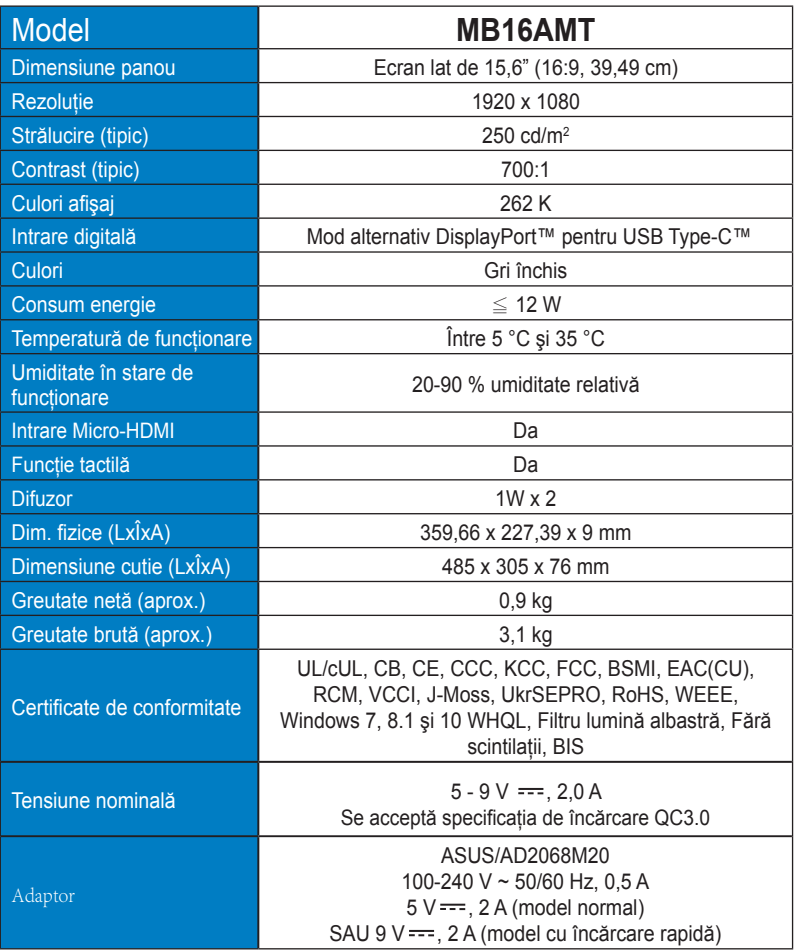

\*Specificaţiile pot fi modificate fără înştiinţare.

### <span id="page-28-0"></span>**3.3 Depanare (FAQ)**

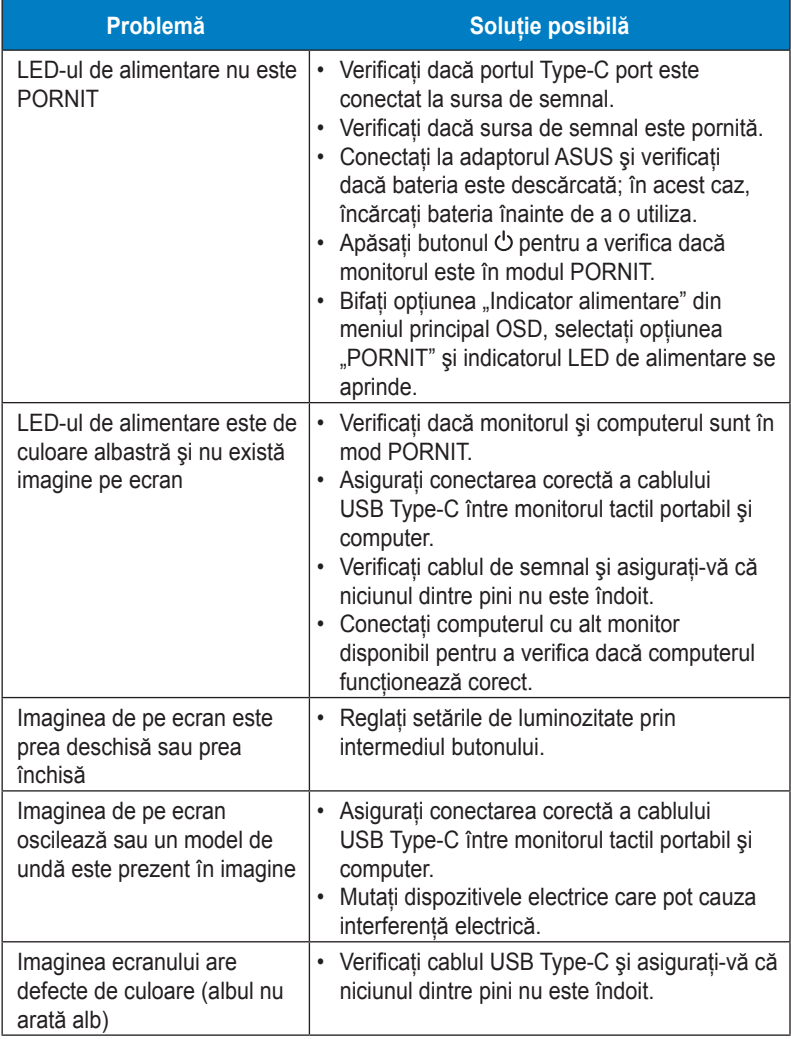

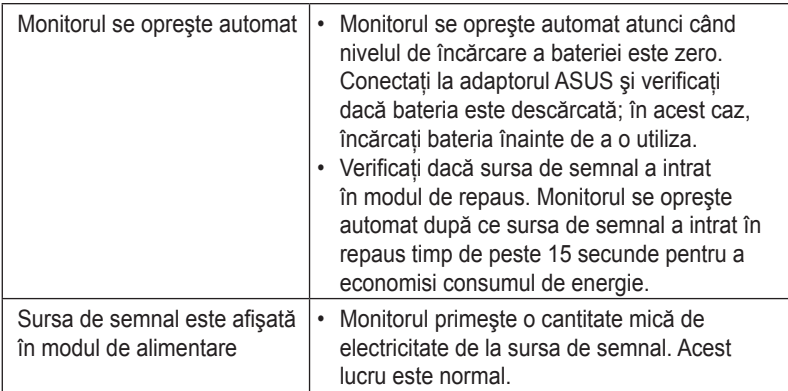

### <span id="page-30-0"></span>**3.4 Listă de frecvenţe acceptate**

#### **Frecvenţă principală acceptată de PC**

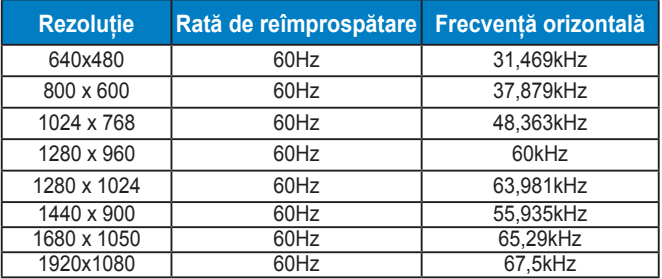

#### **Moduri VESA, frecvenţă setată de utilizator**

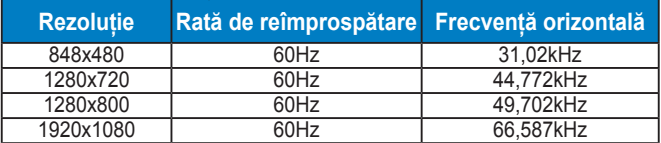